# Dell Wyse Management Suite

1.4 版部署指南

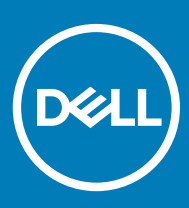

### 註、警示與警告

**註: 「註」表示可以幫助您更有效地使用產品的重要資訊。**

**警示: 「警示」表示有可能會損壞硬體或導致資料遺失,並告訴您如何避免發生此類問題。**

**警告: 「警告」表示有可能會導致財產損失、人身傷害甚至死亡。**

**©** 2019 Dell Inc. **或其子公司。版權所有,翻印必究。**Dell、EMC 與其他商標均為 Dell Inc.或其子公司的商標。其他商標可能為其各自擁有者的商標。

2019 - 05

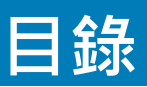

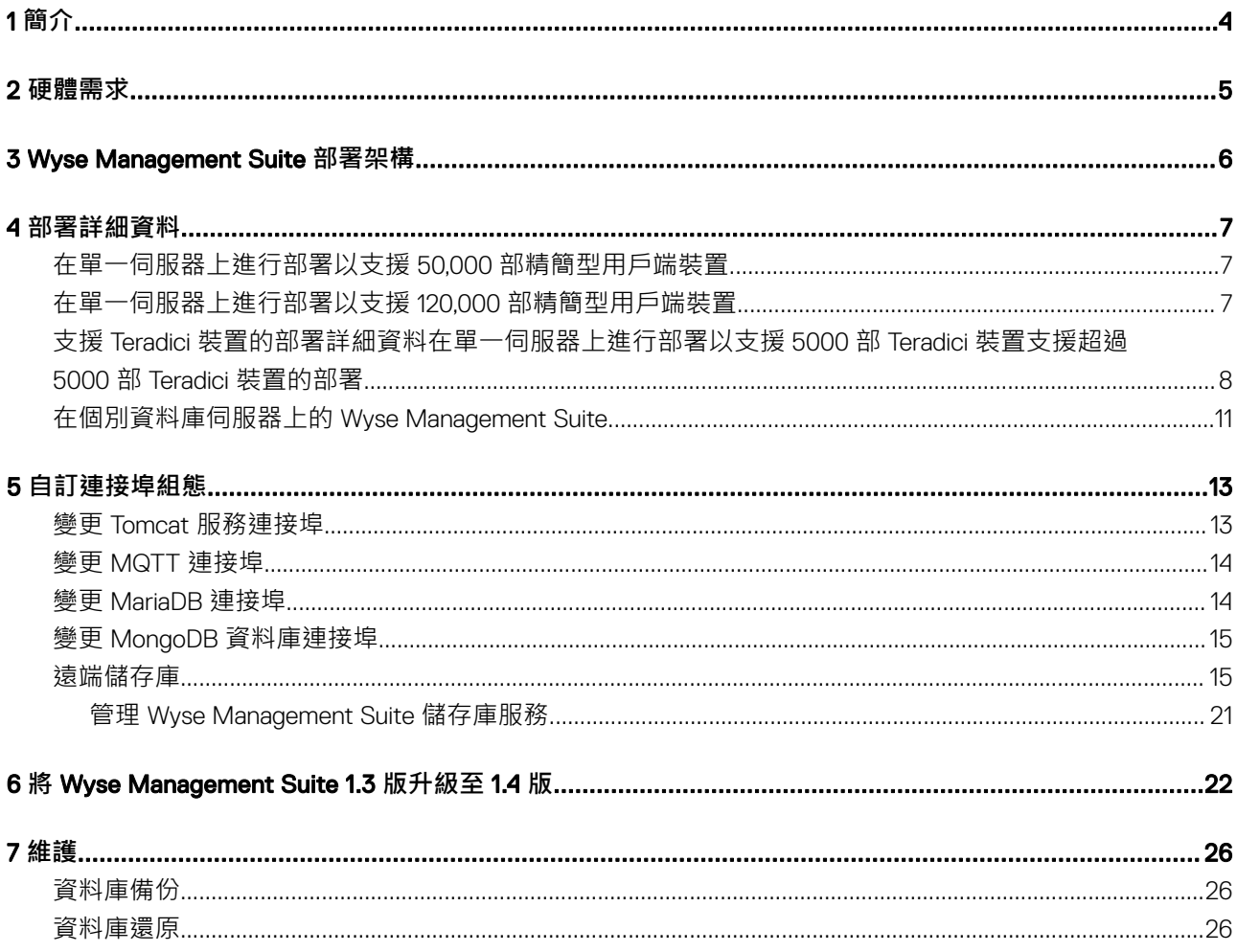

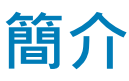

<span id="page-3-0"></span>Dell Wyse Management Suite 是下一代的管理解決方案,可讓您集中設定、監控、管理及最佳化 Dell Wyse 精簡型用戶端。新的 Suite 可讓您輕鬆部署和管理高功能與高效能的精簡型用戶端,並且方便使用。另外它也提供進階功能選項,例如雲端與內部部署之比較, 使用行動應用程式、BIOS 組態及連接埠鎖定進行遠端管理。其他功能包括裝置探索與註冊、資產與庫存管理、組態管理、作業系統 與應用程式部署、即時命令、監控、警示報告,以及端點疑難排解。

本文件提供在私人雲端上的單一虛擬機器或伺服器中部署 Wyse Management Suite 的策略, 以支援高達 120,000 部裝置的管理。

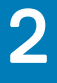

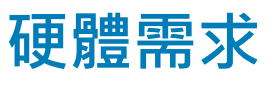

<span id="page-4-0"></span>下表列出硬體需求:

#### **表** 1. **硬體需求**

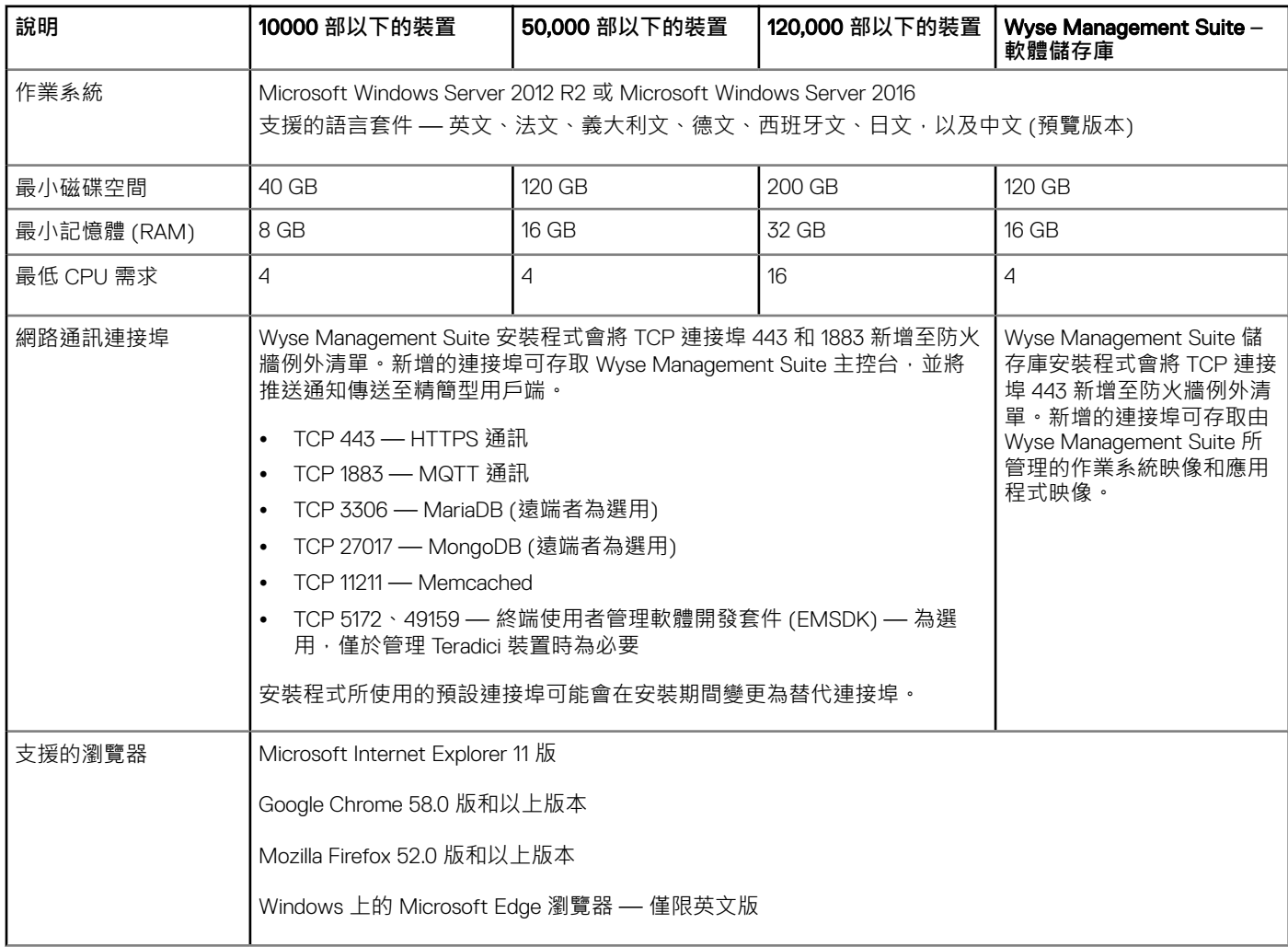

### **註:**

- Wyse Management Suite 可安裝在實體或虛擬機器上。
- 軟體儲存庫和 Wyse Management Suite 伺服器必須擁有相同的作業系統。

## Wyse Management Suite **部署架構**

<span id="page-5-0"></span>以下是在工作場所部署的 Wyse Management Suite 安裝程式元件:

- WMS Web 應用程式 主控 Wyse Management Suite 的應用程式伺服器。
- Memcached 用於效能和擴充能力的快取資料。
- MQTT 用於將通知推送至精簡型用戶端。
- MongoDB 用於效能和擴充能力的 NoSQL 資料庫。
- MariaDB 結構化資料和正規化的關聯式資料庫。
- EMSDK 管理 Teradici 裝置的 SDK。

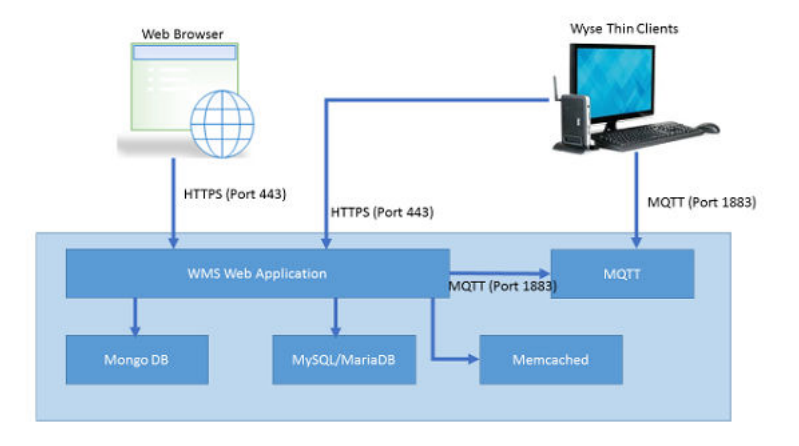

**圖** 1. Wyse Management Suite **架構**

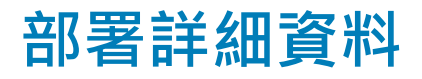

<span id="page-6-0"></span>本章節包含 Wyse Management Suite 的部署架構詳細資料。

Wyse Management Suite 可支援高達 120,000 部連線裝置。

單一伺服器部署比較容易維護,然而您可以依偏好選擇在多個伺服器上部署 Wyse Management Suite。

### **在單一伺服器上進行部署以支援** 50,000 **部精簡型用戶 端裝置**

50,000 部裝置之單一伺服器的最低硬體需求包括:

#### **表** 2. **硬體規格**

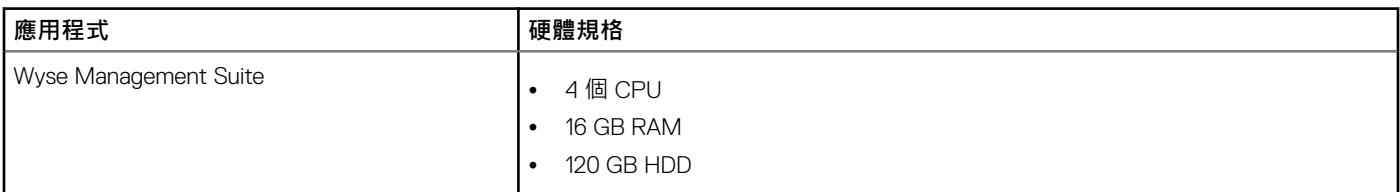

## **在單一伺服器上進行部署以支援** 120,000 **部精簡型用 戶端裝置**

120,000 部裝置之單一伺服器的最低硬體需求包括:

#### **表** 3. **硬體規格**

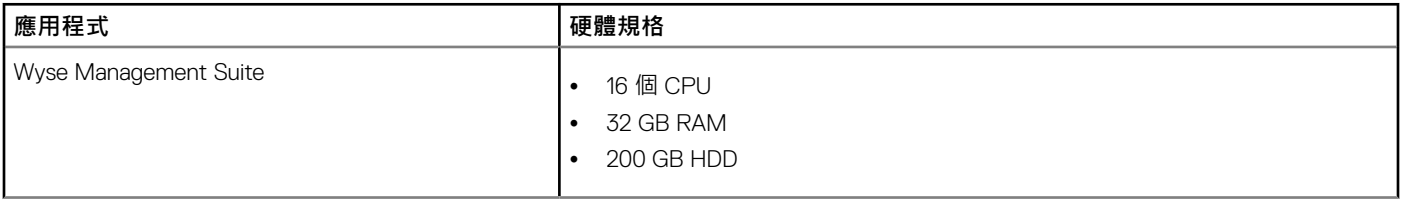

下列圖表說明單一伺服器上的 Wyse Management Suite 部署:

<span id="page-7-0"></span>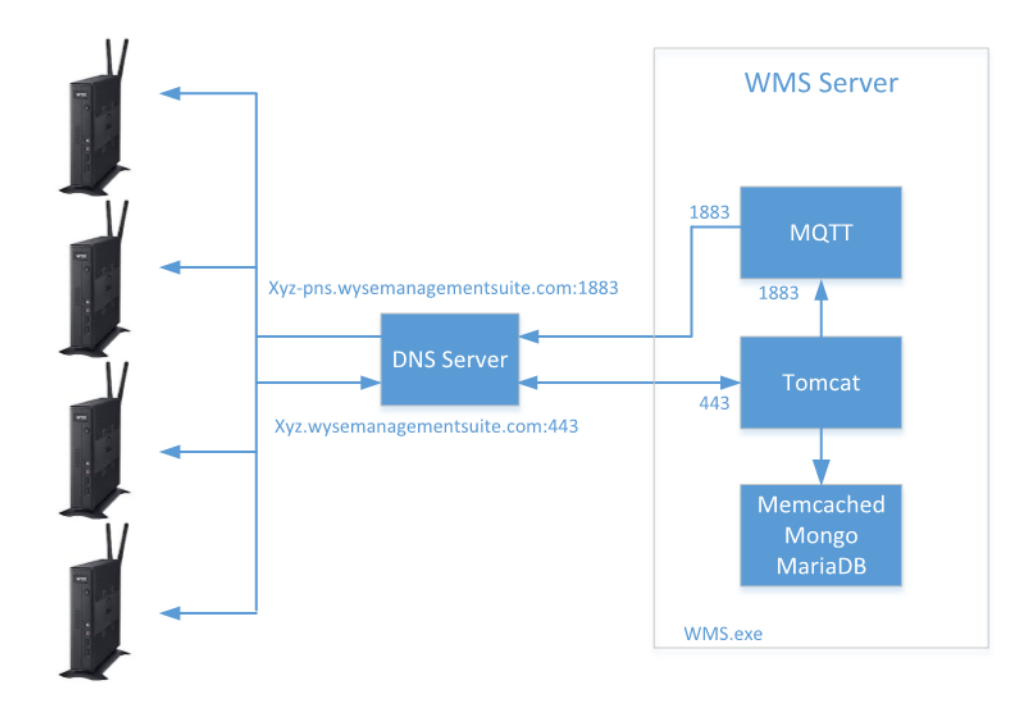

### **Deployment Architecture of Wyse Management Suite** on a single VM

**圖** 2. **單一伺服器上的** Wyse Management Suite

## **支援** Teradici **裝置的部署詳細資料**

EMSDK 軟體元件必須隨 Wyse Management Suite 一同安裝, 以支援 Teradici 裝置。EMSDK 元件內含在 WMS.exe 安裝程式中, 但是 可選擇是否安裝。

EMSDK 可在 Wyse Management Suite 伺服器、個別虛擬機器或伺服器上進行本機安裝。Wyse Management Suite 部署可擁有多個 EMSDK 執行個體,不過每個執行個體必須在個別伺服器上執行,且每個執行個體可支援高達 5000 部 Teradici 裝置。

## **在單一伺服器上進行部署以支援** 5000 **部** Teradici **裝置**

下列圖表說明在具有遠端 EMSDK 之單一虛擬機器上的 Wyse Management Suite 部署架構:

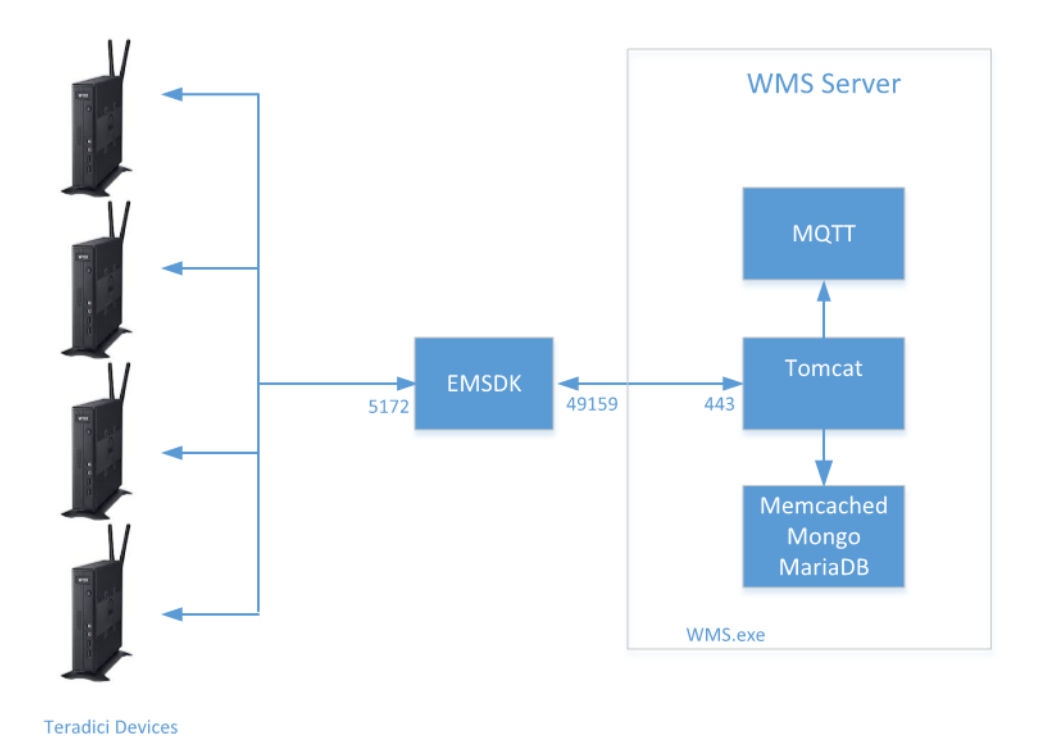

### **Deployment Architecture of Wyse Management Suite** on a single VM with remote EMSDK (supports up to 5000 Teradici devices)

#### **圖** 3. **在具有遠端** EMSDK **之單一虛擬機器上的** Wyse Management Suite

下列圖表說明在單一虛擬機器上具有 EMSDK 的 Wyse Management Suite 部署架構:

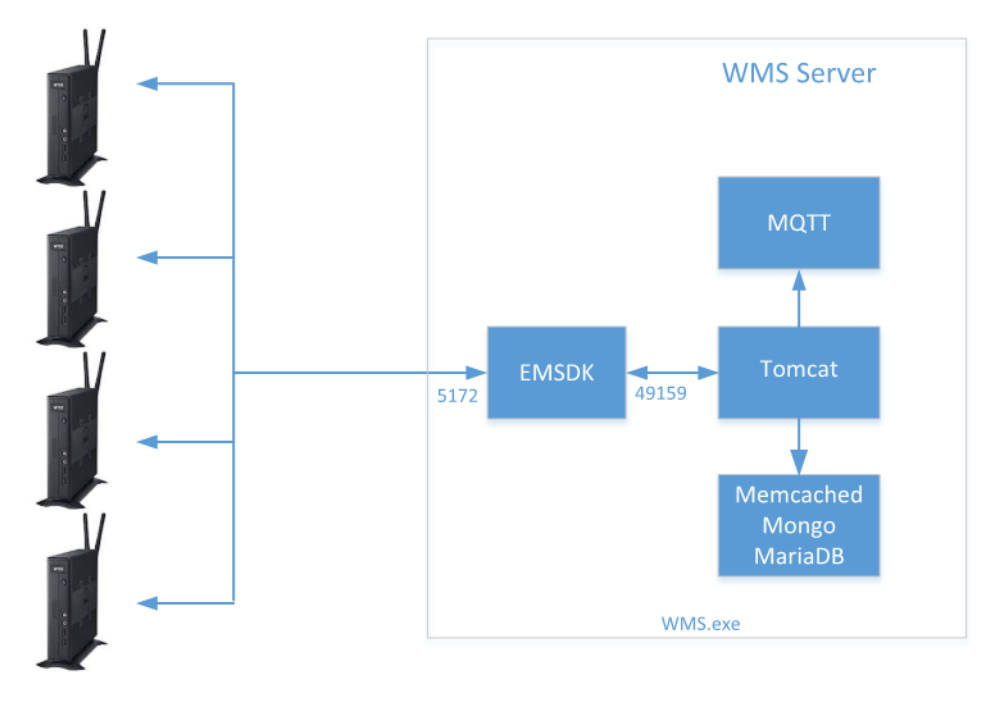

**Teradici Devices** 

**Deployment Architecture of Wyse Management Suite** with EMSDK on a single VM (supports up to 5000 Teradici devices)

#### **圖** 4. **在單一虛擬機器上具有** EMSDK **的** Wyse Management Suite

## **支援超過** 5000 **部** Teradici **裝置的部署**

下列圖表說明在具有多個遠端 EMSDK 之單一虛擬機器上的 Wyse Management Suite 部署架構:

<span id="page-10-0"></span>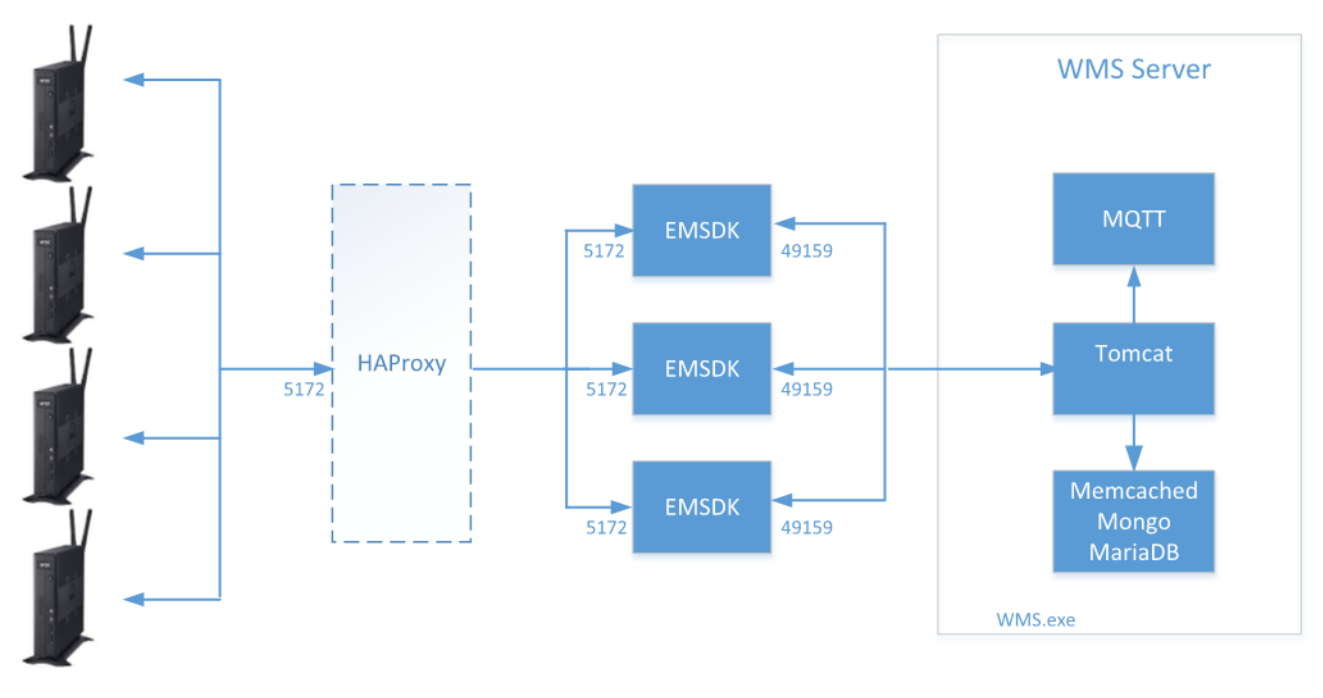

```
Teradici Devices
```
Deployment Architecture of Wyse Management Suite on a single VM with multiple remote EMSDK's (Each instance of EMSDK supports up to 5000 Teradici devices) **HAProxy is optional for non-HA Deployment** 

#### **圖** 5. **在具有多個遠端** EMSDK **之單一虛擬機器上的** Wyse Management Suite

## **在個別資料庫伺服器上的** Wyse Management Suite

本節說明在個別資料庫伺服器上的 Wyse Management Suite 部署架構。MongoDB 和 MariaDB 可能位在相同伺服器或個別伺服器上。

下列圖表呈現在個別資料庫伺服器上的 Wyse Management Suite 部署架構。

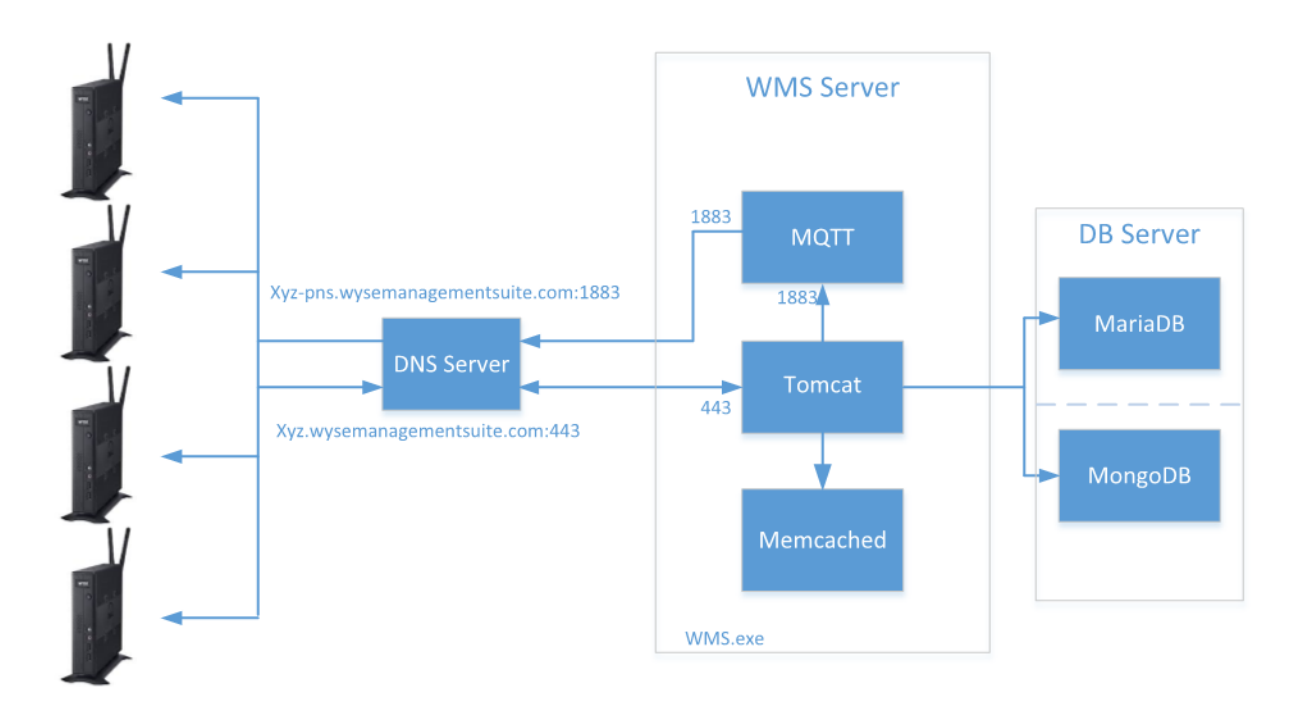

### **Deployment Architecture of Wyse Management Suite** on a single VM with Remote Database

**圖** 6. **在個別資料庫伺服器上的** Wyse Management Suite

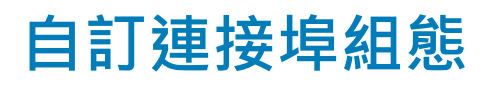

<span id="page-12-0"></span>Wyse Management Suite 會使用下列連接埠, 作為已安裝應用程式的預設連接埠:

- Apache Tomcat: 443
- MariaDB 資料庫:3306
- Mongo 資料庫:27017
- MQTT 代理人:1883
- Memcached: 11211
- EMSDK:5172、49159 為選用,僅於管理 Teradici 裝置時為必要

建議您針對前述一或多個服務使用預設連接埠。如果連接埠出現衝突而無法使用預設連接埠,Wyse Management Suite 可讓您在安裝 期間變更預設連接埠。

若要針對前述一或多個服務使用非預設的連接埠,請在 Wyse Management Suite 安裝期間使用 Custom 安裝選項。以下畫面中所列的 選項可讓您使用 MongoDB 和 MariaDB 的本機資料庫, 或使用於遠端安裝的資料庫:

#### **註: 您僅可設定** Teradici **的** Tomcat **連線連接埠** 49159**。您無法設定裝置連接埠** 5172**。**

如需更多關於自訂安裝的資訊,請參閱《Dell Wyse Management Suite 1.4 快速入門指南》中的自訂安裝一節,網址是: [support.dell.com/manuals](https://www.dell.com/support/home/us/en/04/Products/?app=manuals)。

主題:

- 變更 Tomcat 服務連接埠
- 變更 [MQTT](#page-13-0) 連接埠
- 變更 [MariaDB](#page-13-0) 連接埠
- 變更 MongoDB [資料庫連接埠](#page-14-0)
- [遠端儲存庫](#page-14-0)

### **變更** Tomcat **服務連接埠**

本章節說明如何在安裝 Wyse Management Suite 之後變更連接埠。使用自訂安裝模式重新安裝以變更連接埠。如果重新安裝並非選 項, 則以下章節會說明手動變更連接埠的程序: 若要變更 Tomcat 服務連接埠,請執行下列步驟:

- 1 停止 Tomcat 服務。Tomcat 服務是由 Dell WMS**:** Tomcat Service 項目來識別。
- 2 在文字編輯器中編輯檔案 <INSTALLDIR>\Tomcat-9\conf\server.xml。
- 3 尋找連接埠 443 的所有項目,並以您需要使用的連接埠號碼加以取代。您可以選擇將參考變更為連接埠 8443。
- 4 儲存 server.xml 檔案並結束。
- 5 啟動 Tomcat 服務。
- 6 在 URL 中輸入連接埠號碼 (預設連接埠 443 可從 URL 中省略) · 例如 **https://xyz.wysemanagementsuite.com:553/ccm-web**。 URL 中指定的連接埠必須同時用於入口網站存取與裝置註冊。
	- **註:** Memcached **連接埠可在** Wyse Management Suite **安裝期間變更。**Dell **建議您不要在安裝之後變更** Memcached **連 接埠詳細資料。**

## <span id="page-13-0"></span>**變更** MQTT **連接埠**

- 1 停止 Tomcat 和 MQTT 服務。
- 2 執行下列步驟以設定 MQTT 代理人服務:
	- a 在文字編輯器中編輯檔案 <INSTALLDIR>\wmsmqtt\mqtt.conf。
	- b 請注意下列項目:

#### # Port to use for the default listener

#### #port 1883

- c 取消註解 port 1883 項目,並將連接埠號碼變更為您偏好的連接埠。例如, port 2883。
- d 儲存檔案,並啟動 MQTT 代理人服務。
- e 檢查下列項目來確認 MQTT 代理人服務是否正在新的連接埠上執行:

#### ps> get-nettcpconnection **–**LocalPort 2883

- 3 若要設定 Tomcat,請執行下列步驟:
	- a 開啟命令提示字元工作階段,並前往 cd C**:**\Program Files\DELL\WMS\MongoDB\bin。
	- b 在命令提示字元中執行下列命令:

>mongo stratus -u stratus -p <mongodbPassword> -eval "db.bootstrapProperties.update({'name'**:** ' mqtt.server.url'}, {'name'**:** ' mqtt.server.url' , 'value' **:** 'tcp**:**//xyz-pns.wysemanagementsuite.com**:**2883', 'isActive' **:** 'true', 'committed' **:** 'true'}, {upsert**:**true})"

c 啟動 Local Services 中以 Dell WMS: Tomcat Service 作為識別的 Tomcat 服務·並重新註冊所有裝置·以便 MQTT URL 參照 新的連接埠。

### **變更** MariaDB **連接埠**

- 1 啟動 Tomcat 服務並停止 MariaDB 服務。若要設定 MariaDB, 請執行下列步驟:
	- a 在文字編輯器中編輯檔案 <INSTALLDIR>\Database\SQL\my.ini。
	- b 將 mysqld 和用戶端兩者的連接埠號碼變更為您偏好的連接埠。連接埠號碼應為相同的值。例如: [mysqld]

datadir=C**:**/Program Files/DELL/WMS/Database/SQL

port=3308

[client]

#### port=3308

- c 儲存檔案,並啟動 MariaDB 服務。
- 2 若要設定 Tomcat, 請執行下列步驟:
	- a 在文字編輯器中編輯檔案 <INSTALLDIR>\Tomcat-8\webapps\ccm-web\WEB-INF\classes\bootstrap.properties。
	- b 以您偏好的連接埠號碼詳細資料來更新檔案中的屬性。例如:

jpa.connection.url=jdbc\**:**mysql\**:**//localhost\**:**3308/stratus**?**useUnicode\=true&characterEncoding \=utf-8&useLegacyDatetimeCode\=false&serverTimezone\=America/Los\_Angeles

#### jpa.connection.port=3308

c 儲存檔案,並啟動 Tomcat 服務。確認服務是否正在設定的連接埠上執行。例如:

ps>get-nettcpconnection **–**LocalPort 3308

## <span id="page-14-0"></span>**變更** MongoDB **資料庫連接埠**

- 1 停止 Tomcat 和 MongoDB 服務。
- 2 若要設定 MongoDB 連接埠項目,請執行下列步驟:
	- a 在文字編輯器中編輯檔案 <INSTALLDIR>\MongoDB\mongod.cfg。
		- b 以您偏好的連接埠號碼來更新檔案中的屬性。例如:port=27027。
		- c 儲存檔案,並啟動 MongoDB 服務。確認其是否正在新的連接埠上執行。
- 3 若要設定 Tomcat, 請執行下列步驟:
	- a 在文字編輯器中編輯檔案 <INSTALLDIR>\Tomcat-8\webapps\ccm-web\WEB-INF\classes\bootstrap.properties。
	- b 以您偏好的連接埠號碼來更新檔案中的屬性。例如:mongodb.seedList=localhost\**:**27027。
	- c 儲存檔案,並啟動 Tomcat 服務。確認服務是否正在所需連接埠上執行。例如:ps>get-nettcpconnection **–**LocalPort 27027。

## **遠端儲存庫**

Wyse Management Suite 可讓您擁有應用程式、作業系統映像等的本機和遠端儲存庫。如果使用者帳戶分散在不同地區,則每個分散 的使用者帳戶擁有個別的本機儲存庫會是較有效率的方式,如此裝置即可從其本機儲存庫下載映像。WMS\_Repo.exe 軟體便提供這樣 的彈性。WMS\_Repo.exe 是 Wyse Management Suite 檔案儲存庫軟體,可協助建立能使用 Wyse Management Suite 註冊的分散式遠端 儲存庫。WMS\_Repo.exe 僅適用於 Pro 授權訂閱用戶。

安裝 Wyse Management Suite 儲存庫軟體的伺服器需求包括:

- Windows 2012 R2 或 Windows 2016 Server
- 4 個 CPU
- 8 GB RAM
- 40 GB 儲存空間

請執行下列步驟以安裝 WMS-Repo 軟體:

- 1 從 Dell Digital Locker 下載 WMS\_Repo.exe 檔案
- 2 以 Administrator 身分登入,並在儲存庫伺服器上安裝 WMS\_Repo.exe。
- 3 按一下 Next 並按照畫面上的指示完成安裝。
- 4 按一下 Launch 以在網頁瀏覽器上啟動 WMS Repository registration 畫面。

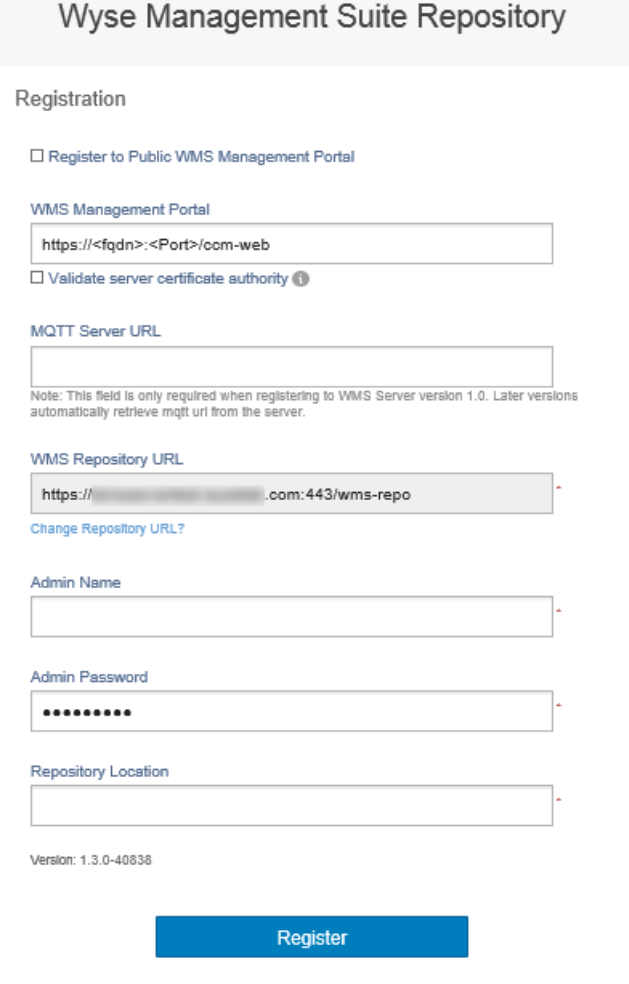

### **圖** 7. **註冊詳細資料**

5 按一下 Register 以開始註冊。如果您是在公有雲端上註冊,請選取 Register to public WMS Management Portal。

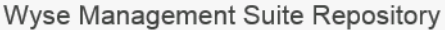

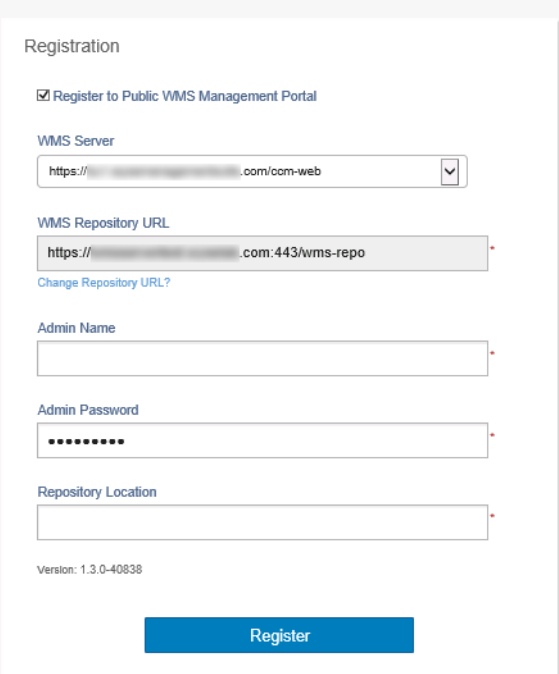

#### **圖** 8. **在公有雲端上註冊**

- 6 輸入下列詳細資料,然後按一下 Register:
	- a Wyse Management Suite 伺服器 URL

**註: 除非您使用** Wyse Management Suite v1.0 **進行註冊,否則無法使用** MQTT **伺服器** URL**。**

- b
- c WMS 儲存庫 URL (以網域名稱更新 URL)
- d Wyse Management Suite 系統管理員登入使用者名稱資訊
- e Wyse Management Suite 系統管理員登入密碼資訊
- f 儲存庫路徑資訊
- 7 如果註冊成功,便會顯示 Registration 視窗:

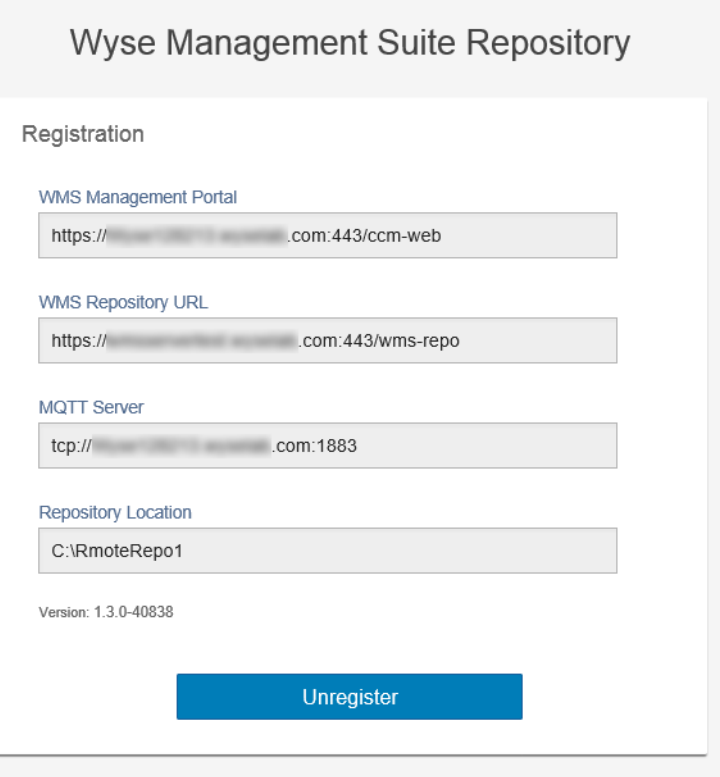

#### **圖** 9. **註冊成功**

8 Wyse Management Suite 入口網站上的以下畫面即確認遠端儲存庫註冊成功:

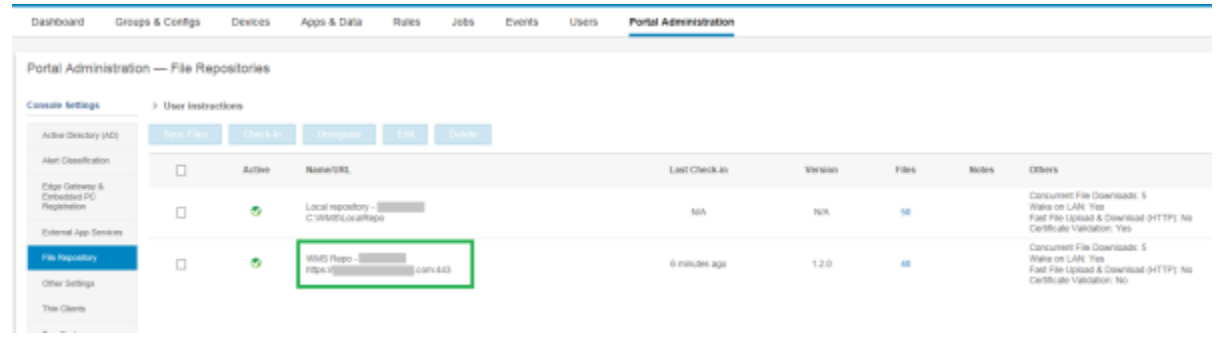

#### **圖** 10. **在入口網站上註冊成功**

9 依預設,HTTPS 會搭配 WMS\_Repo.exe 啟用,且會使用自我簽署憑證進行安裝。若要安裝自己的網域專屬憑證,請向下捲動註 冊頁面以上傳 SSL 憑證。

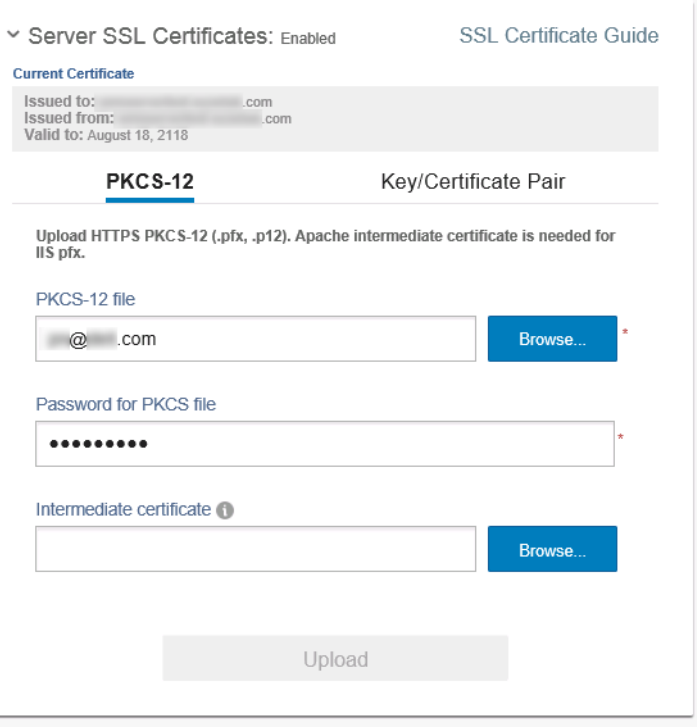

### **圖** 11. **憑證上傳**

10 伺服器會重新啟動,並顯示已上傳的憑證。

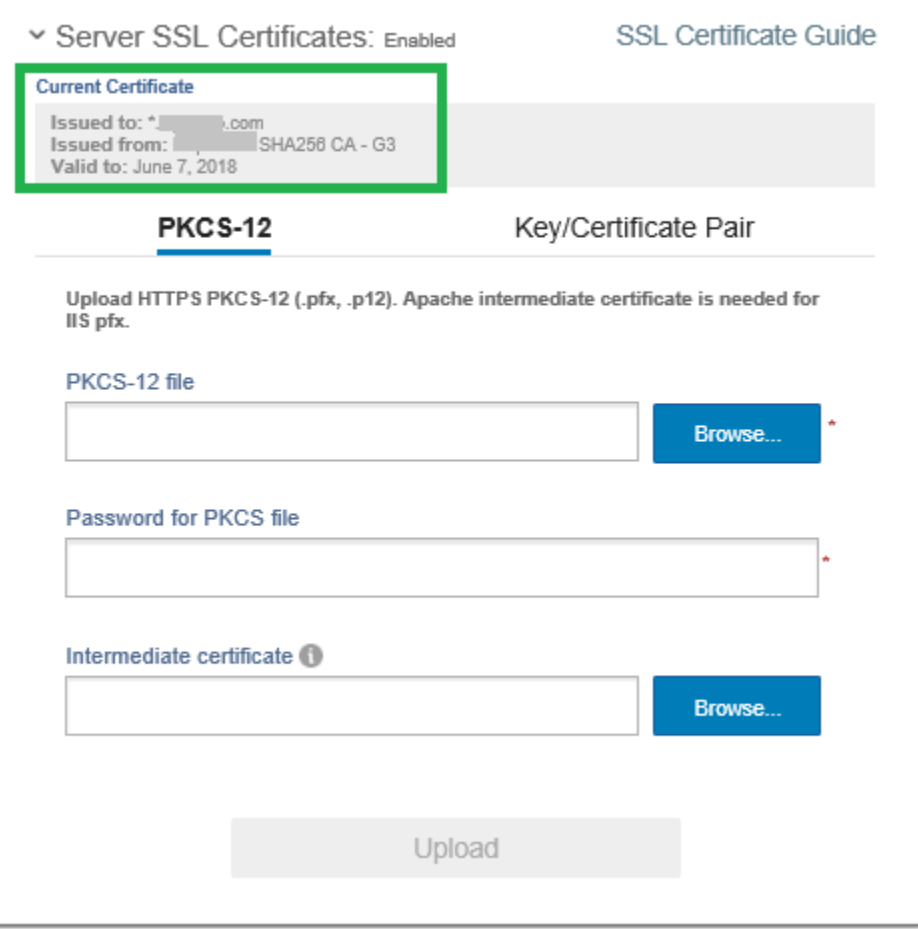

#### **圖** 12. **已啟用** SSL **憑證**

11 如果使用自我簽署憑證或私人網域憑證啟用 Wyse Management Suite, 便可以在 Wyse Management Suite 儲存庫伺服器上上傳憑 證, 以驗證 Wyse Management Suite CA 認證。

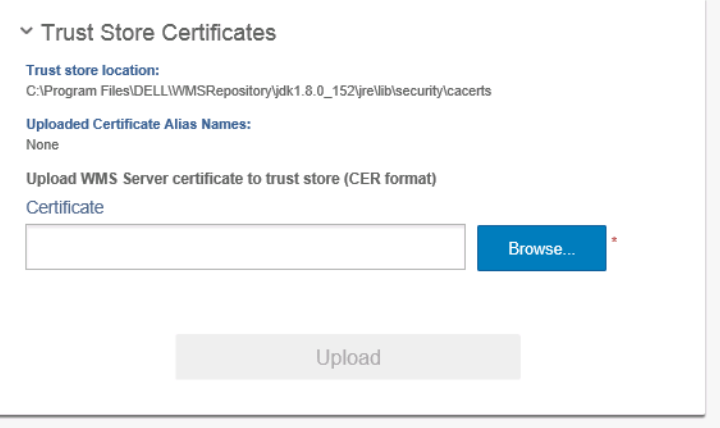

#### **圖** 13. **信任存放區憑證**

12 瀏覽至您於註冊期間輸入的 C**:**\wmsrepo 位置,即可檢視用於儲存及管理所有儲存庫檔案的資料夾。

<span id="page-20-0"></span>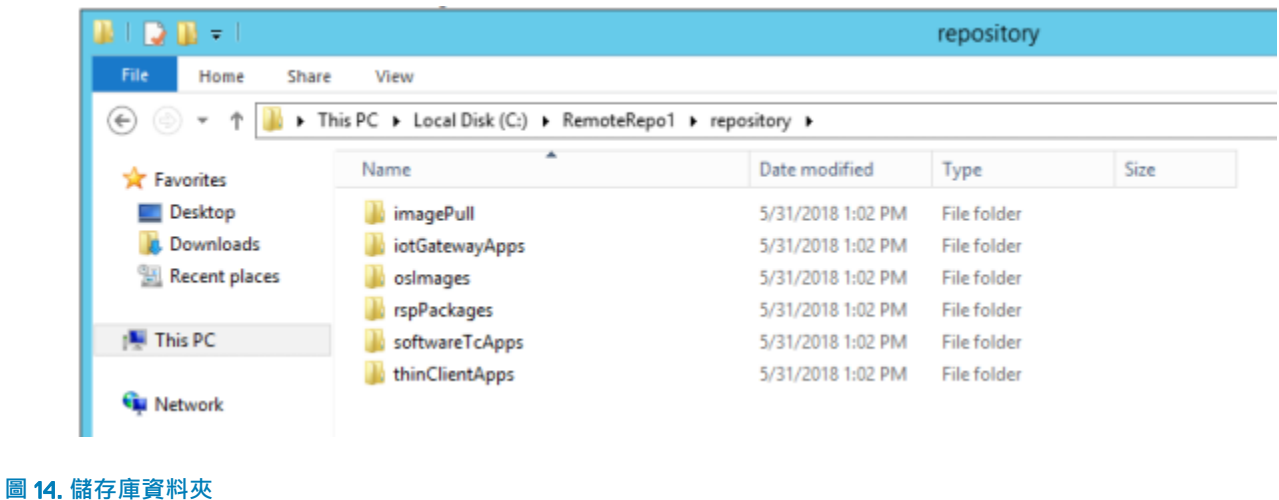

### **管理** Wyse Management Suite **儲存庫服務**

Wyse Management Suite 儲存庫會在 Windows 本機服務視窗中顯示為 Dell WMS Repository: Tomcat Service, 並設定為會在重新啟動 伺服器時自動啟動,如下所示:

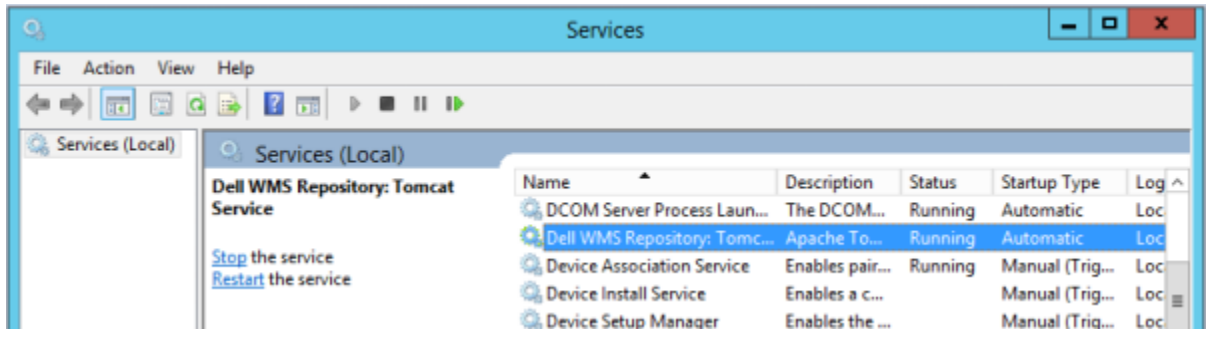

# <span id="page-21-0"></span>**將** Wyse Management Suite 1.3 **版升級至** 1.4 **版**

若要將 Wyse Management Suite 從 1.3 版升級至 1.4 版,請執行下列步驟:

- 1 連按兩下 Wyse Management Suite 1.4 安裝程式套件。
- 2 在 Welcome 畫面上閱讀授權合約,然後按一下 Next。

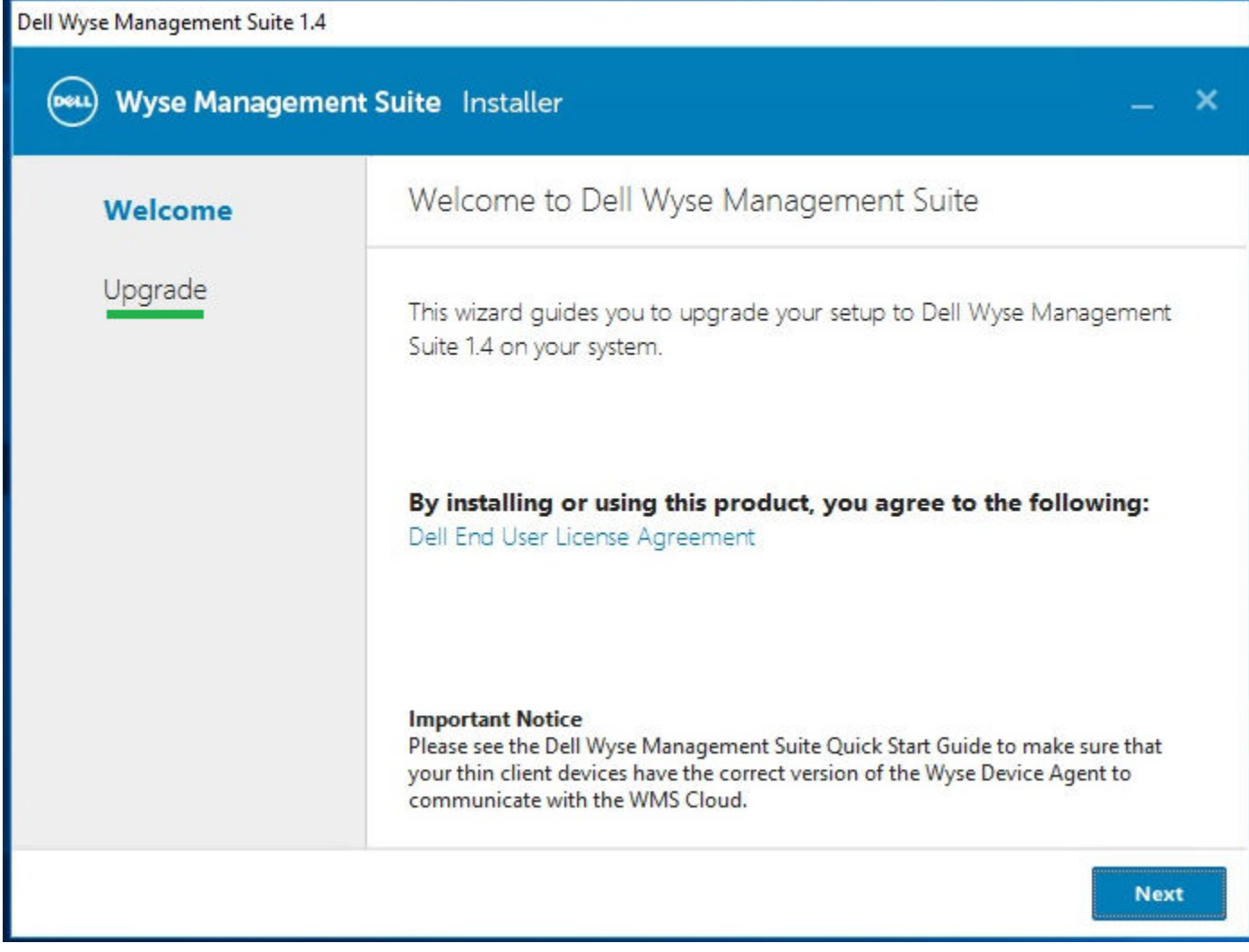

#### **圖** 15. **歡迎畫面**

3 在 Upgrade 頁面上,按一下 Next。

### **註:**

- 如果先前在 Wyse Management Suite 安裝期間已於伺服器上安裝 EM SDK, Teradici EM SDK 元件便會自動更新。
- 如果先前在安裝期間並未在裝置上安裝 EM SDK ·請選取「Teradici EM SDK」核取方塊,以安裝及設定 Teradici EM SDK 元件。
- 您也可以使用 Wyse Management Suite 安裝程式來安裝與更新 Teradici EM SDK。

**註: 如需更多資訊,請參閱《**Dell Wyse Management Suite 1.4 **快速入門指南》,網址是:**[support.dell.com/manuals](https://www.dell.com/support/home/us/en/04/Products/?app=manuals)**。**

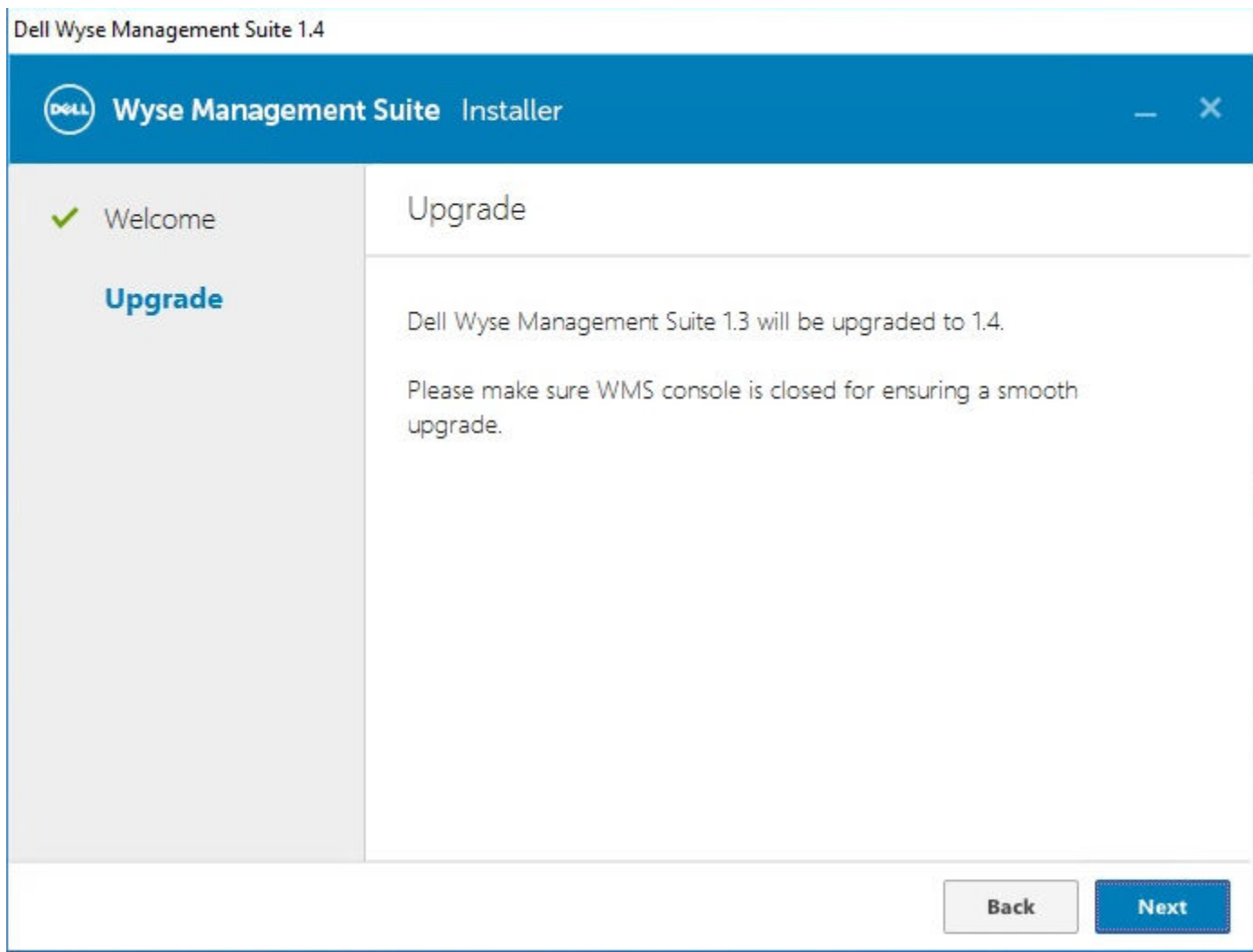

**圖** 16. **升級**

Dell Wyse Management Suite 1.4

| Wyse Management Suite Installer<br>(DOLL) |                                   |
|-------------------------------------------|-----------------------------------|
| Welcome                                   | Status                            |
| <b>Upgrade</b>                            | Stopping Dell WMS: Tomcat service |
|                                           |                                   |

### **圖** 17. **升級**

4 按一下 Launch 以開啟 Wyse Management Suite Web 主控台。

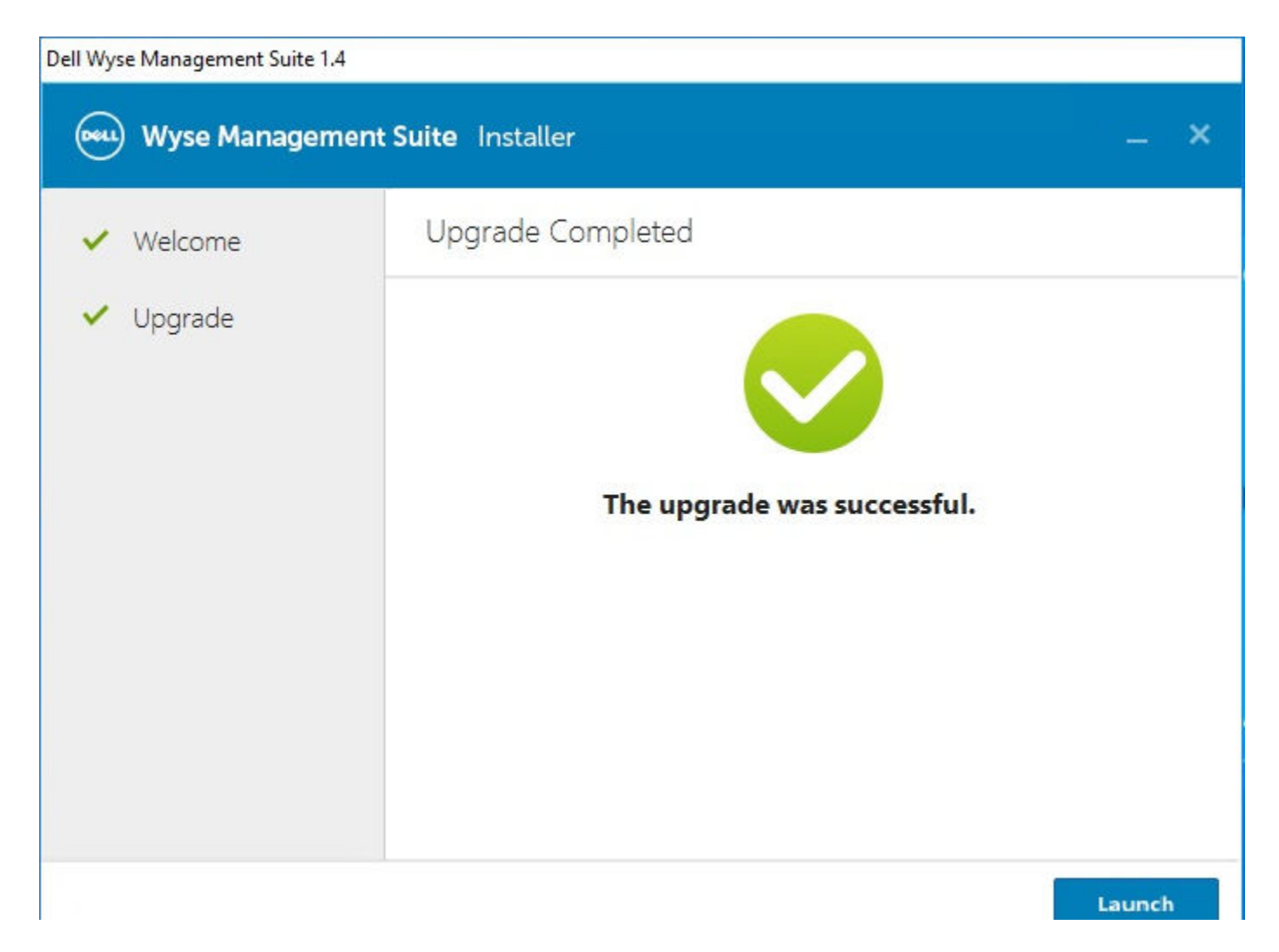

**圖** 18. **啟動**

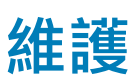

7

<span id="page-25-0"></span>本章節說明如何備份資料庫。

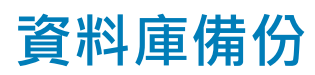

備份資料庫前請先停止 Tomcat 服務。Tomcat 服務是以「Dell WMS: Tomcat Service」作為識別, 必須從「Local Services」停止。

若要傾印 MongoDB 的内容,請執行下列命令:

mongodump --host <mongodb\_host> -u stratus **–**p <db\_password> --authenticationDatabase admin --db stratus --out ". \wmsmongodump"

若要傾印 MarioDB 的内容,請執行下列命令:

mysqldump --routine **–**h<mariadb\_host> -ustratus **–**p<db\_password> stratus > ".\wmsdump.sql"

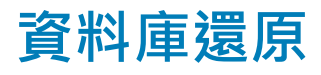

還原資料庫前請先停止 Tomcat 服務。Tomcat 服務是以「Dell WMS: Tomcat Service」作為識別,可從「Local Services」停止。

您必須從 wmsmongodump 目錄 (Stratus 資料庫的父目錄) 執行下列命令, 以還原 MongoDB。

echo "db.dropDatabase()" | mongo -u stratus -p <db\_password> --authenticationDatabase admin --host <db\_host> stratus 您必須執行下列命令以還原 MarioDB。

mongorestore --host <db\_host> -u stratus -p <db\_password> --authenticationDatabase admin --db stratus ".\stratus"